Τμήμα Μηχανικών Πληροφορικής και Ηλεκτρονικών Συστημάτων Σχολή Μηχανικών  $\Delta I. \Pi A.E.$ 

Πρακτική Άσκηση μέσω Προγράμματος ΕΣΠΑ

# **ΒΗΜΑΤΑ ΓΙΑ ΤΗΝ ΥΠΟΒΟΛΗ ΤΗΣ ΑΙΤΗΣΗΣ ΚΑΙ ΤΗΝ ΕΝΤΑΞΗ ΣΤΟ ΠΡΟΓΡΑΜΜΑ ΕΣΠΑ**

Βήμα 1<sup>ο</sup>

Κατεβάζετε και εκτυπώνετε την Αίτηση που βρίσκεται στο σύνδεσμο : ΕΣΠΑ\_1[\\_Άιτηση](https://docs.google.com/document/d/1pDvwLz3eOew3YdnqCsTVuQhrWY_Q6O56/edit?usp=drive_link&ouid=101182883498925174953&rtpof=true&sd=true) Φοιτητή ΠΑ στη [γραμματεία](https://docs.google.com/document/d/1pDvwLz3eOew3YdnqCsTVuQhrWY_Q6O56/edit?usp=drive_link&ouid=101182883498925174953&rtpof=true&sd=true) για [ΕΣΠΑ\\_ΤΜΠΗΣ](https://docs.google.com/document/d/1pDvwLz3eOew3YdnqCsTVuQhrWY_Q6O56/edit?usp=drive_link&ouid=101182883498925174953&rtpof=true&sd=true).docx

*Στη συνέχεια τη*ν **υπογράφετε** και την **προσκομίζετε** ή *την στέλνετε ηλεκτρονικά* στην **Γραμματεία του Τμήματος**

- Για να μπορέσετε να κάνετε Πρακτική με ΕΣΠΑ και να σας εκδώσει η Γραμματεία την **ΒΕΒΑΙΩΣΗ ΠΡΑΚΤΙΚΗΣ ΑΣΚΗΣΗΣ** θα πρέπει να πληρούνται οι παρακάτω προϋποθέσεις:
- 1. Να βρίσκεστε σε τυπικό **εξάμηνο** μεγαλύτερο του Η' (τουλάχιστον 5<sup>ο</sup> έτος).
- 2. Να έχετε παρακολουθήσει με επιτυχία μαθήματα **τουλάχιστον 210 ΠΜ** του προγράμματος σπουδών.

Η χρονική διάρκεια υποβολής των αιτήσεων για ΠΑ στο ΠΣ ΓΠΑ ΕΣΠΑ και των απαραίτητων δικαιολογητικών εγγράφων ξεκινάει στις **15/02/2024 και ολοκληρώνεται στις 29/02/2024.**

Πολλές εταιρίες έχουν δεχτεί μεγάλο αριθμό Βιογραφικών.

Θα χρειαστεί να συναντηθείτε μαζί τους πιθανώς και για μιαν ακόμη συνέντευξη.

Δεν θα έχετε απάντηση σύντομα, μπορεί να σας απαντήσουν και σε 10 μέρες.

Προσπαθήστε να έχετε την απάντηση μέχρι τις 27/02, ώστε να σας συμπληρώσουν και τα 2 δικαιολογητικά που αναφέρονται στις οδηγίες.

Προσπαθήστε όμως μέχρι τότε **να έχετε ανεβάσει στο σύστημα ΟΛΑ τα υπόλοιπα δικαιολογητικά** και να περιμένετε μόνο αυτά από τον φορέα.

Βήμα 2 ο . **Αν έχετε βρει** τον φορέα, όπου θα κάνετε την Πρακτική σας Άσκηση θα πρέπει:

- Να τον ενημερώσετε ότι πρέπει να **εγγραφεί** στο σύστημα **ΑΤΛΑΣ**.
- Να βεβαιωθείτε ότι έχει **καταχωρηθεί** η Θέση Απασχόλησης από το Φορέα στο [Σύστημα](https://atlas.grnet.gr/practiceoffers) [Πρακτικής](https://atlas.grnet.gr/practiceoffers) Άσκησης ΑΤΛΑΣ.
- Να έχετε **εγγραφεί** στο Σύστημα [Πρακτικής](https://atlas.grnet.gr/practiceoffers) Άσκησης ΑΤΛΑΣ, αν δεν το έχετε ήδη κάνει.
- Να κατεβάσετε τα παρακάτω έντυπα:

*[ΕΣΠΑ\\_2\\_Βεβαίωση Εργοδότη για απασχόληση φοιτητή\\_ΔΙΠΑΕ](https://docs.google.com/document/d/1yTLrKweZg4eWOWOYmzftA82ZJihNEU7K/edit?usp=drive_link&ouid=101182883498925174953&rtpof=true&sd=true) new!!.doc [ΕΣΠΑ\\_3\\_Δήλωση Φορέα Απασχόλησης ΠΑ\\_ΔΙΠΑΕ.docx](https://docs.google.com/document/d/17EMG3wPiseLg199r2-VhYh0qANEA0v4w/edit?usp=drive_link&ouid=101182883498925174953&rtpof=true&sd=true)*

*και να τα στείλετε – προσκομίσετε στον Φορέα που επιλέξατε να τα συμπληρώσει, να τα υπογράψει – σφραγίσει και να σας τα στείλει ηλεκτρονικά.*

 *Να κατεβάσετε το έντυπο [ΕΣΠΑ\\_4\\_Ενημερωτικό Έντυπο Φοιτητή](https://drive.google.com/file/d/1BKCu4r3C19V1DJcZts8pAvdQew6S_x1K/view?usp=drive_link)-Εργοδότη ΕΣΠΑ\_2021- [2027.pdf](https://drive.google.com/file/d/1BKCu4r3C19V1DJcZts8pAvdQew6S_x1K/view?usp=drive_link)*

*και να το στείλετε στο Φορέα, ώστε να ενημερωθεί για τις υποχρεώσεις του.*

Βήμα 3 ο :

- Κατεβάζετε και εκτυπώνετε το έντυπο *ΕΣΠΑ\_6\_Υπεύθυνη Δήλωση Προσωπικών [Δεδομένων\\_ΔΙΠΑΕ](https://docs.google.com/document/d/11CJvjhUE3jP6AJH6Ur4S48gsuGZJ--bq/edit?usp=drive_link&ouid=101182883498925174953&rtpof=true&sd=true) new!!!.docx, την* συμπληρώνετε, την υπογράφετε και την σκανάρετε.
- Αποθηκεύετε σε έναν φάκελο στον Υπολογιστή σας όλα τα παρακάτω δικαιολογητικά (όσα έχετε) :
- 1. Βεβαίωση από τη Γραμματεία ότι πληροίτε τις προϋποθέσεις για πρακτική άσκηση (θα σας σταλεί ηλεκτρονικά από τη Γραμματεία, μετά την αίτηση που θα στείλετε)
- 2. Αναλυτική βαθμολογία (θα σας σταλεί ηλεκτρονικά από την Γραμματεία μαζί με την Βεβαίωση).
- *3. ΕΣΠΑ\_2\_Βεβαίωση Εργοδότη για απασχόληση [φοιτητή\\_ΔΙΠΑΕ](https://docs.google.com/document/d/1yTLrKweZg4eWOWOYmzftA82ZJihNEU7K/edit?usp=drive_link&ouid=101182883498925174953&rtpof=true&sd=true) new!!.doc*
- *4. ΕΣΠΑ\_3\_Δήλωση Φορέα [Απασχόλησης](https://docs.google.com/document/d/17EMG3wPiseLg199r2-VhYh0qANEA0v4w/edit?usp=drive_link&ouid=101182883498925174953&rtpof=true&sd=true) ΠΑ\_ΔΙΠΑΕ.docx*
- *5. ΕΣΠΑ\_6\_Υπεύθυνη Δήλωση Προσωπικών [Δεδομένων\\_ΔΙΠΑΕ](https://docs.google.com/document/d/1LXf7L-zxo3TcerjfBiDiLi5uCV2VRQ4Y/edit?usp=sharing&ouid=10118288349892517https://docs.google.com/document/d/11CJvjhUE3jP6AJH6Ur4S48gsuGZJ--bq/edit?usp=drive_link&ouid=101182883498925174953&rtpof=true&sd=true4953&rtpof=true&sd=true) new!!!.docx*

Βήμα 4 ο :

- **Συγκεντρώνετε** (**σκανάρετε** αν χρειαστεί) και **αποθηκεύετε** στον ίδιο φάκελο στον Υπολογιστή σας τα παρακάτω δικαιολογητικά.
- 1. Βεβαίωση ΑΜΑ (εάν δεν έχετε, τη ζητάτε από κάποιο υποκατάστημα ΕΦΚΑ).
- 2. Βεβαίωση ΑΜΚΑ (την εκτυπώνετε από το internet [www.amka.gr](http://www.amka.gr/) ).
- 3. Φωτοτυπία ΙΒΑΝ Ηλεκτρονικού Βιβλιαρίου καταθέσεων ή την πρώτη σελίδα του Βιβλιάριου καταθέσεων Τράπεζας Πειραιώς (σε περίπτωση κοινού λογαριασμού, θα πρέπει να είστε το πρώτο όνομα).
- 4. Αστυνομική ταυτότητα
- 5. Ακαδημαϊκή ταυτότητα
- 6. Προσωπικό Εκκαθαριστικό Εφορίας φορολογικού έτους 2022 (εφόσον υποβάλετε φορολογική δήλωση) ή Φωτοτυπία 1ης & 4ης σελ. του Ε1\_2022 των γονέων (σε περίπτωση που δεν υποβάλετε φορολογική δήλωση).
- 7. <u>Εάν έχετε</u>, δικαιολογητικά <u>κοινωνικών κριτηρίων</u>, όπως: πιστοποιητικό οικογενειακής κατάστασης, πιστοποιητικό πολυτεκνίας, διαζευκτήριο γονέων κ.λ.π..

Εφόσον έχετε έτοιμα **ΟΛΑ** τα προηγούμενα δικαιολογητικά (στον υπολογιστή σας),

ξεκινάτε την υποβολή της αίτησής σας **ηλεκτρονικά** μέσω του συνδέσμου

<https://praktiki.ihu.gr/crm>

στον οποίο μπαίνετε με τους κωδικούς σας του **uniportal.**

**ΠΡΟΣΟΧΗ::: Το σύστημα σας επιτρέπει να συνδεθείτε ΜΟΝΟ αν η γραμματεία σας στείλει την ΒΕΒΑΙΩΣΗ ΠΡΑΚΤΙΚΗΣ ΑΣΚΗΣΗΣ και σας δώσει τη δυνατότητα (μέσω του uniportal) να έχετε το δικαίωμα να συνδεθείτε στην πλατφόρμα του ΕΣΠΑ**

**Πατώντας τον σύνδεσμο, βλέπετε την παρακάτω φόρμα**:

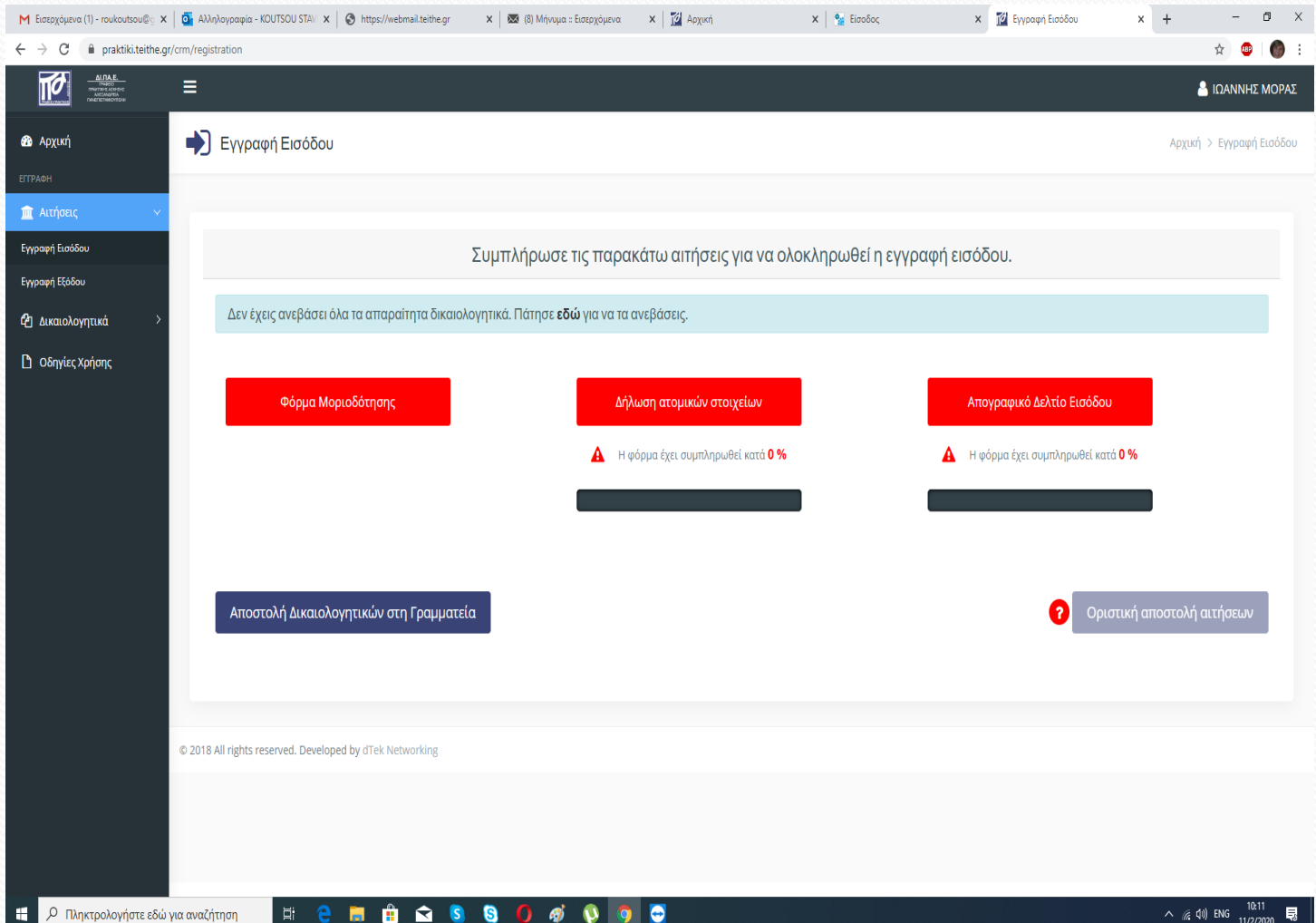

# Ξεκινάτε με τη συμπλήρωση της Φόρμας «Φόρμα μοριοδότησης»,

την οποία συμπληρώνετε με βάση

- την αναλυτική βαθμολογία,
- το εκκαθαριστικό της Εφορίας
- και τα κοινωνικά κριτήρια (εάν έχετε)

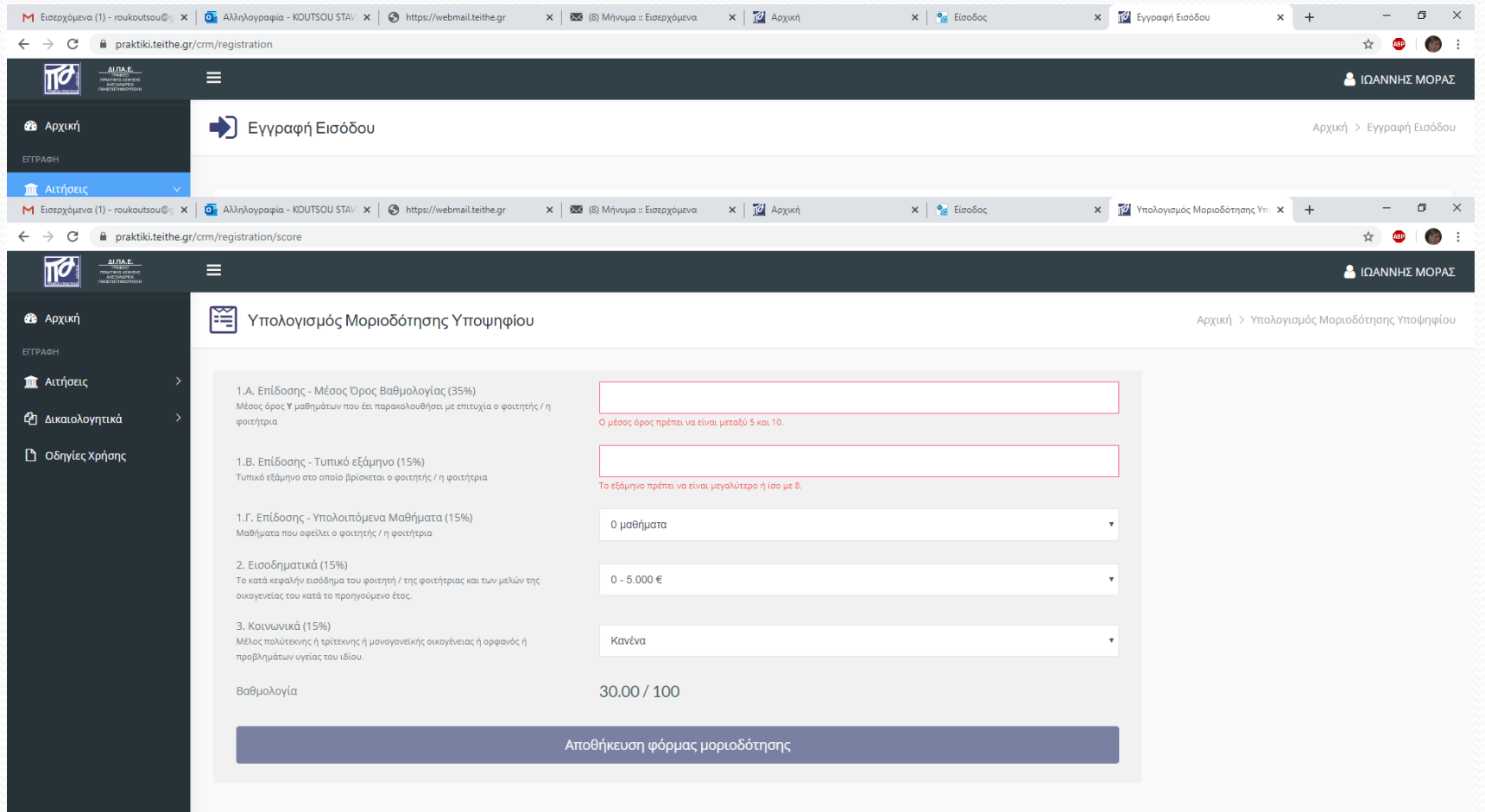

#### Μετά τη συμπλήρωση της Φόρμας Μοριοδότησης, αποθηκεύετε και επιστρέφετε στην αρχική σελίδα :

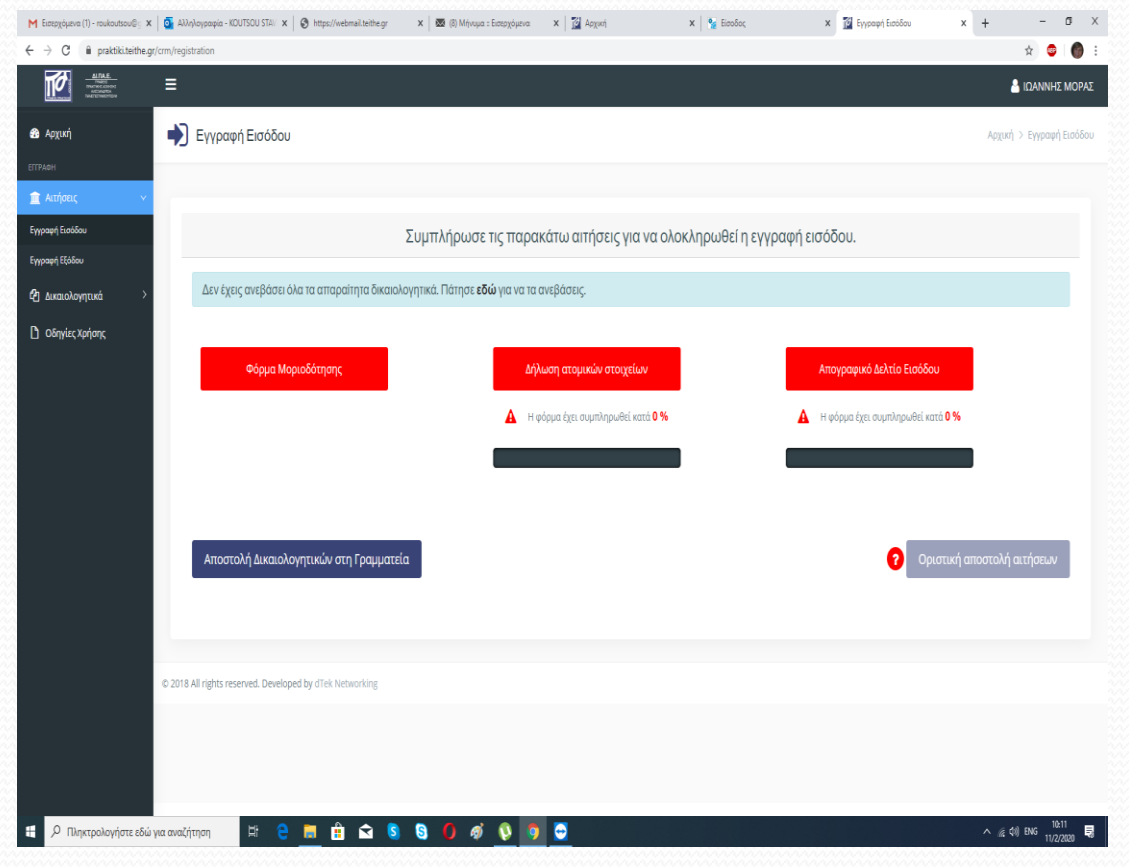

Συνεχίζετε με την συμπλήρωση της Φόρμας

# «Δήλωση ατομικών στοιχείων»

ως ΑΡ. ΠΡΩΤΟΚΟΛΛΟΥ ΓΡΑΜΜΑΤΕΙΑΣ και ΗΜ/ΝΙΑ ΠΡΩΤΟΚΟΛΛΟΥ

βάζετε τα αντίστοιχα νούμερα που αναγράφονται στη Βεβαίωση της Γραμματείας (πάνω δεξιά)

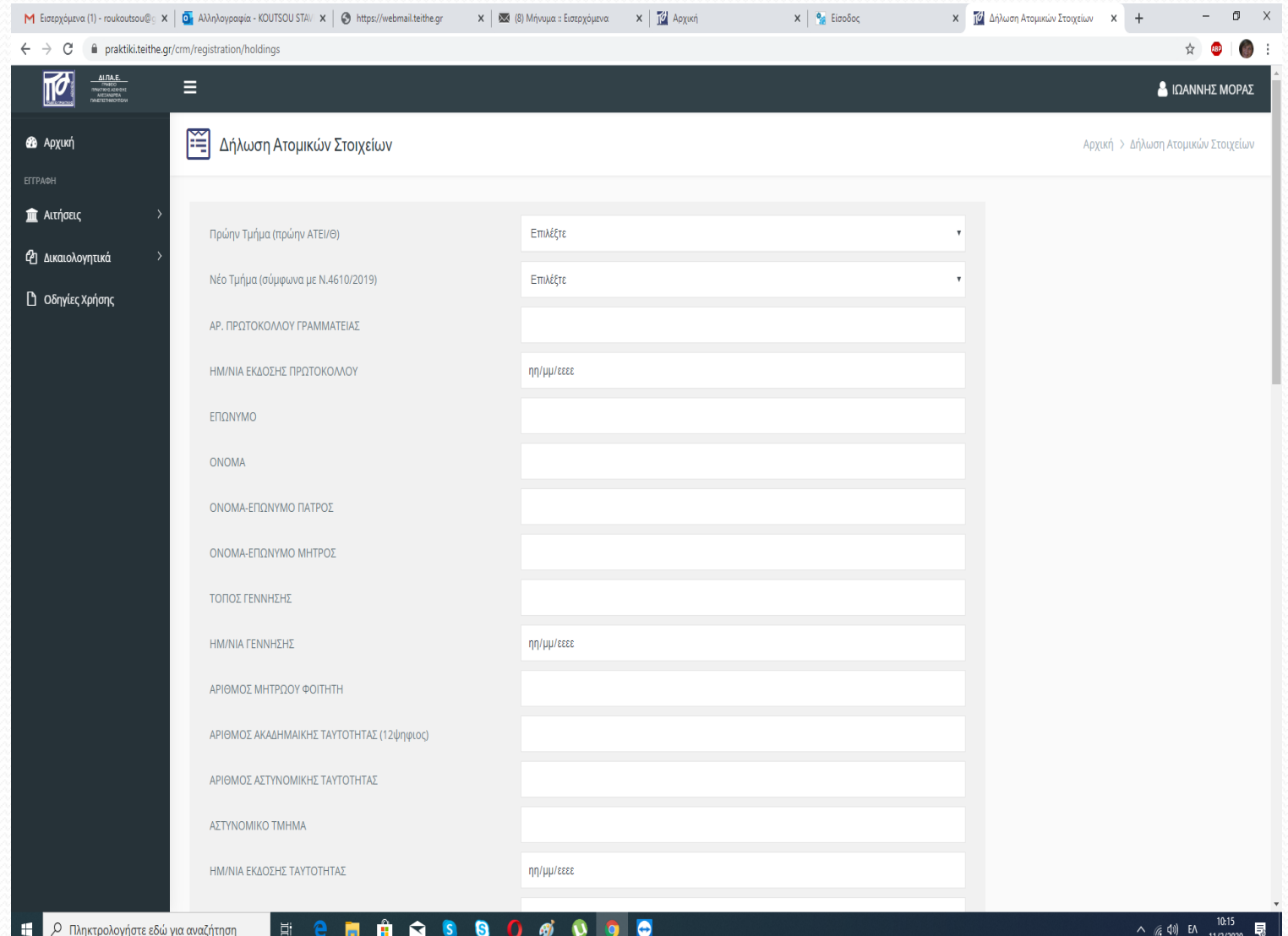

Μετά τη συμπλήρωση της Φόρμας, αποθηκεύετε και επιστρέφετε στην αρχική

σελίδα :

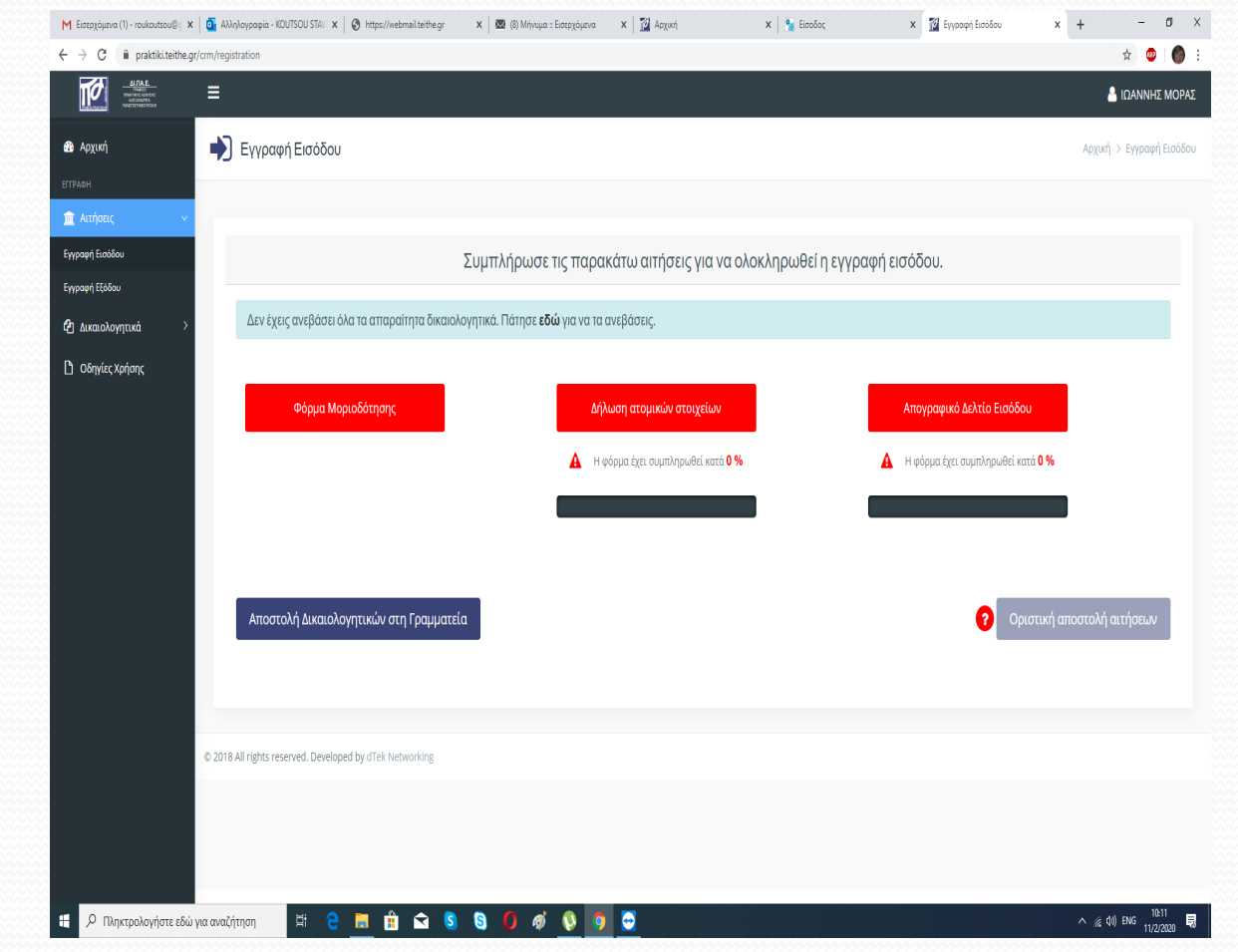

# Συνεχίζετε με τη συμπλήρωση της Φόρμας

«Απογραφικό δελτίο εισόδου»

**Προσοχή**: δεν συμπληρώνετε το κελί «Κωδ. Συμμετέχοντα (συστήματος Δικαιούχου)»

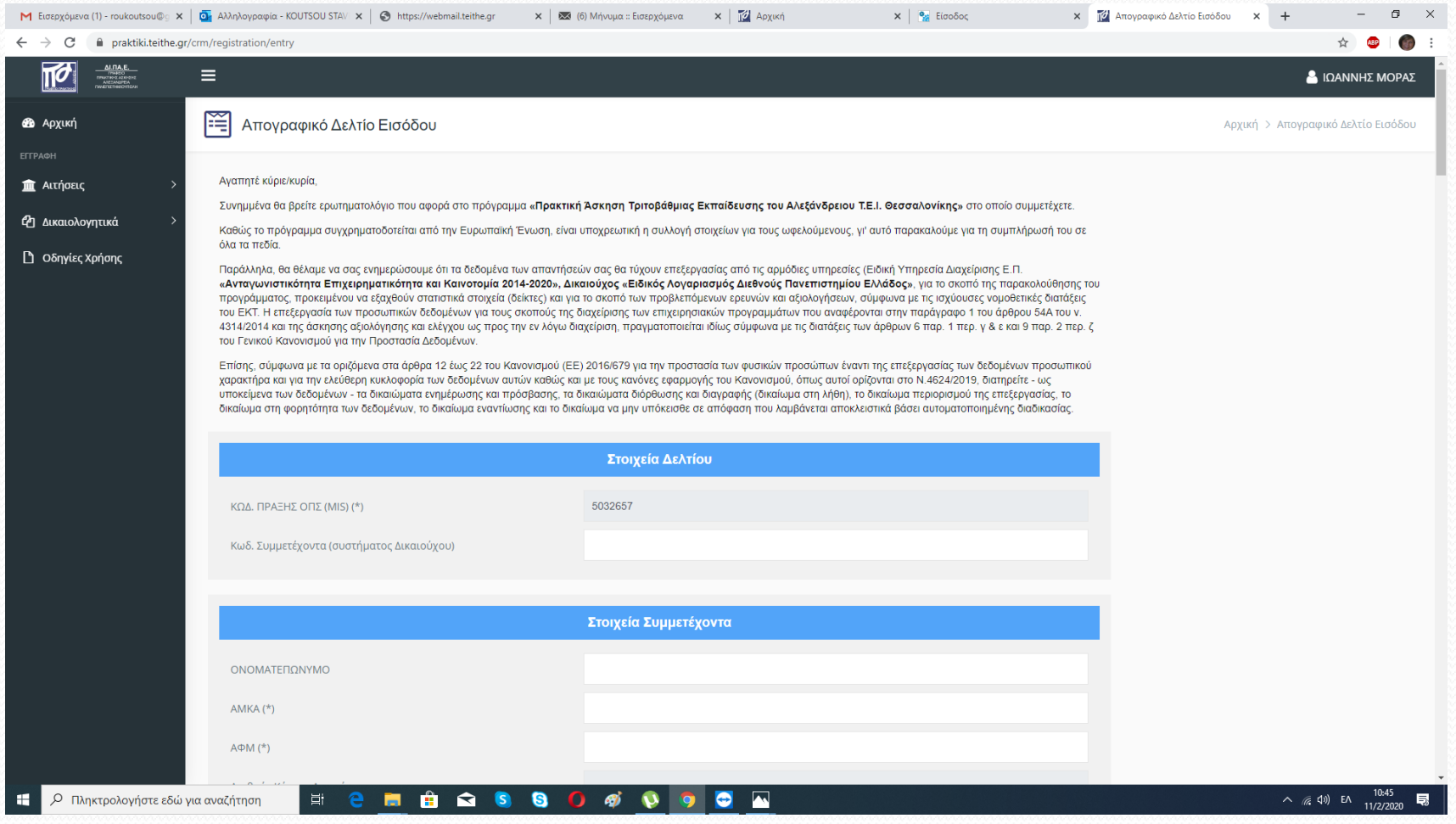

Αφού αποθηκεύσετε, επιστρέφετε στην αρχική σελίδα και επιλέγετε «**Αποστολή Δικαιολογητικών στη Γραμματεία**».

Πατώντας αριστερά στη μπάρα «Δικαιολογητικά», εμφανίζονται οι επιλογές : Κατέβασμα Ανέβασμα

Επιλέγετε Ανέβασμα

Στη συνέχεια, στο κάθε κελί «σέρνετε» το αντίστοιχο αρχείο. Μέχρι το κελί «Υπεύθυνη Δήλωση για Προσωπικά Δεδομένα» η συμπλήρωση είναι υποχρεωτική.

Στα υπόλοιπα κελιά, ανεβάζετε μόνο όσα δικαιολογητικά διαθέτετε.

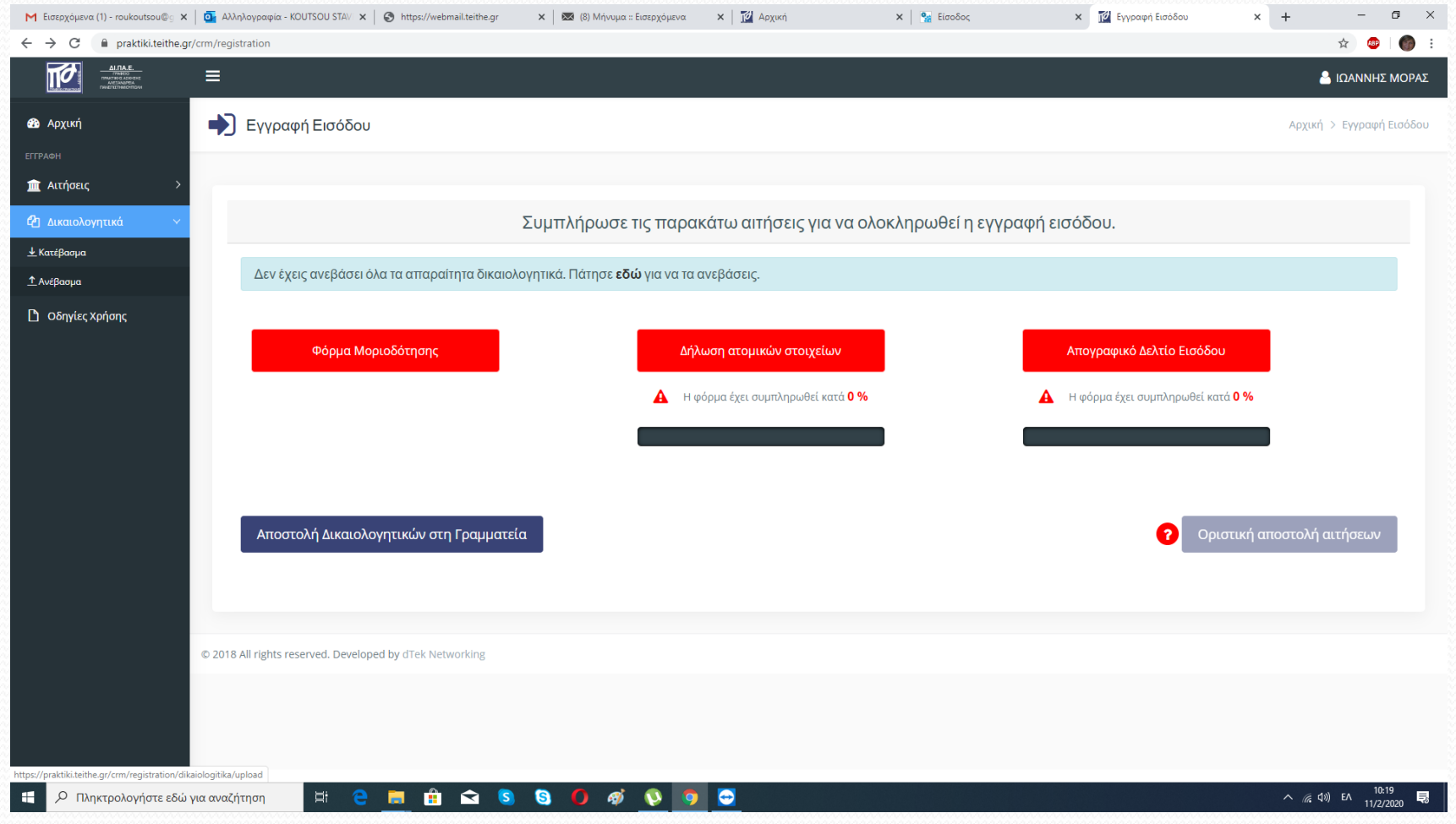

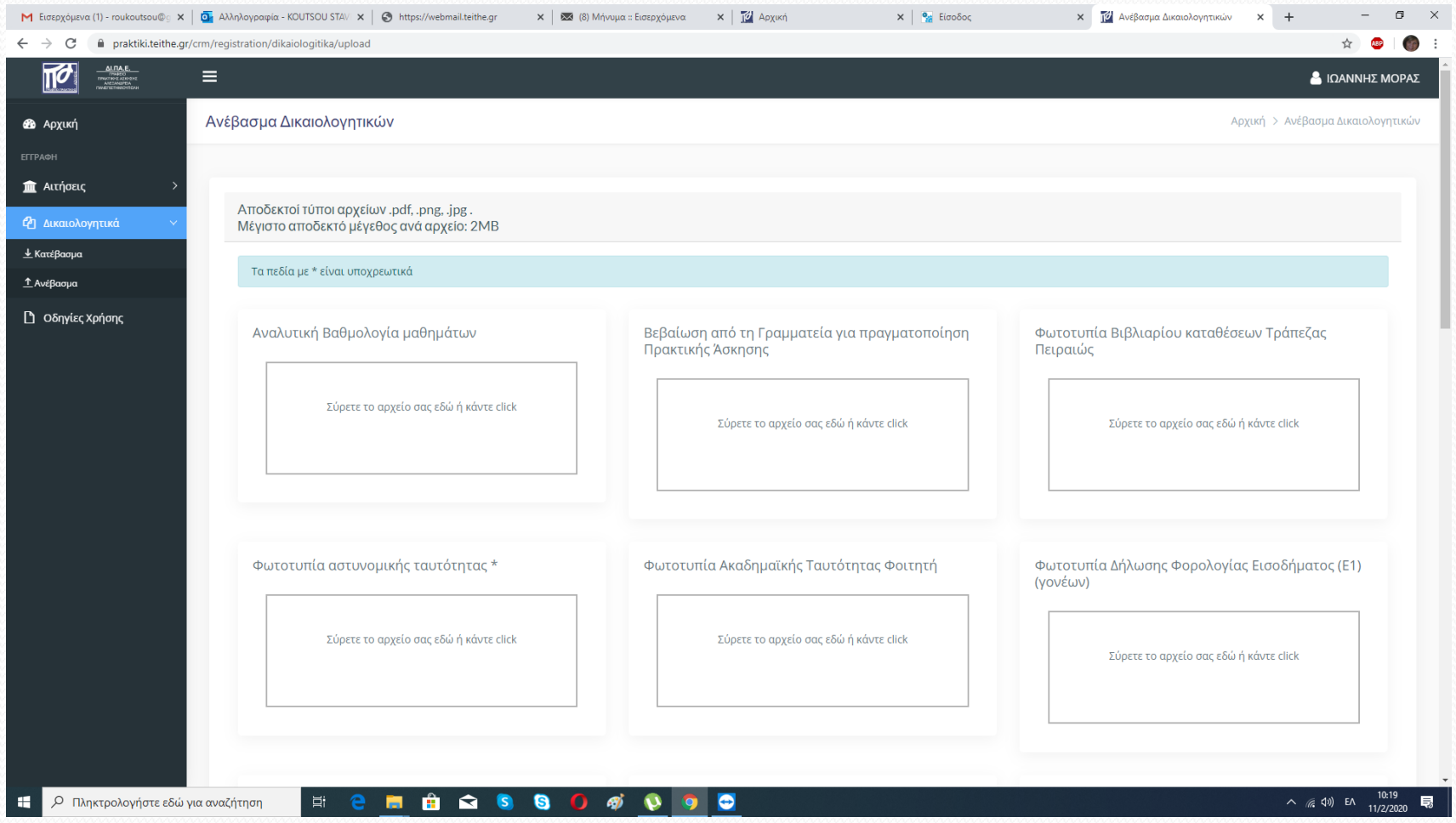

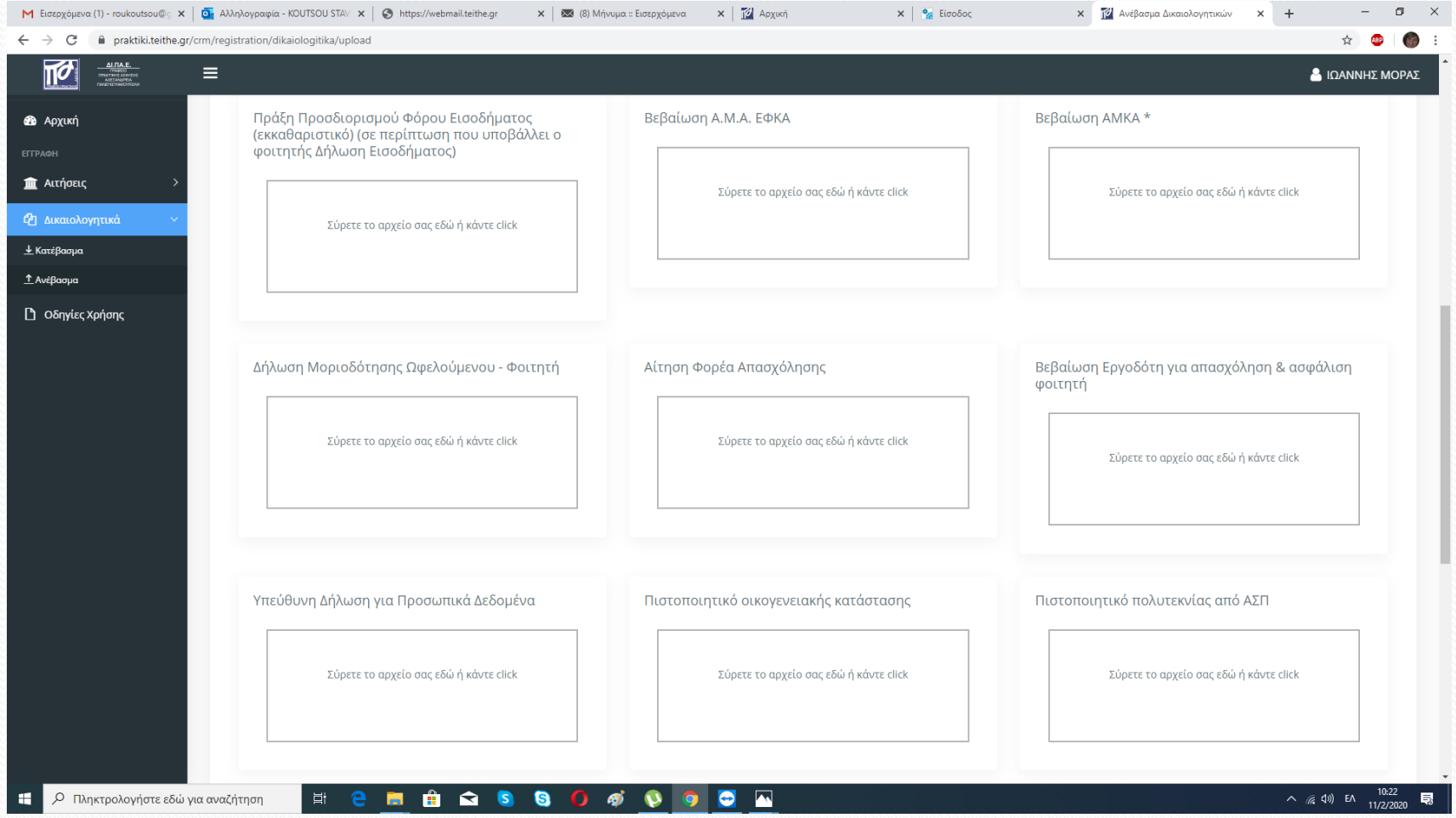

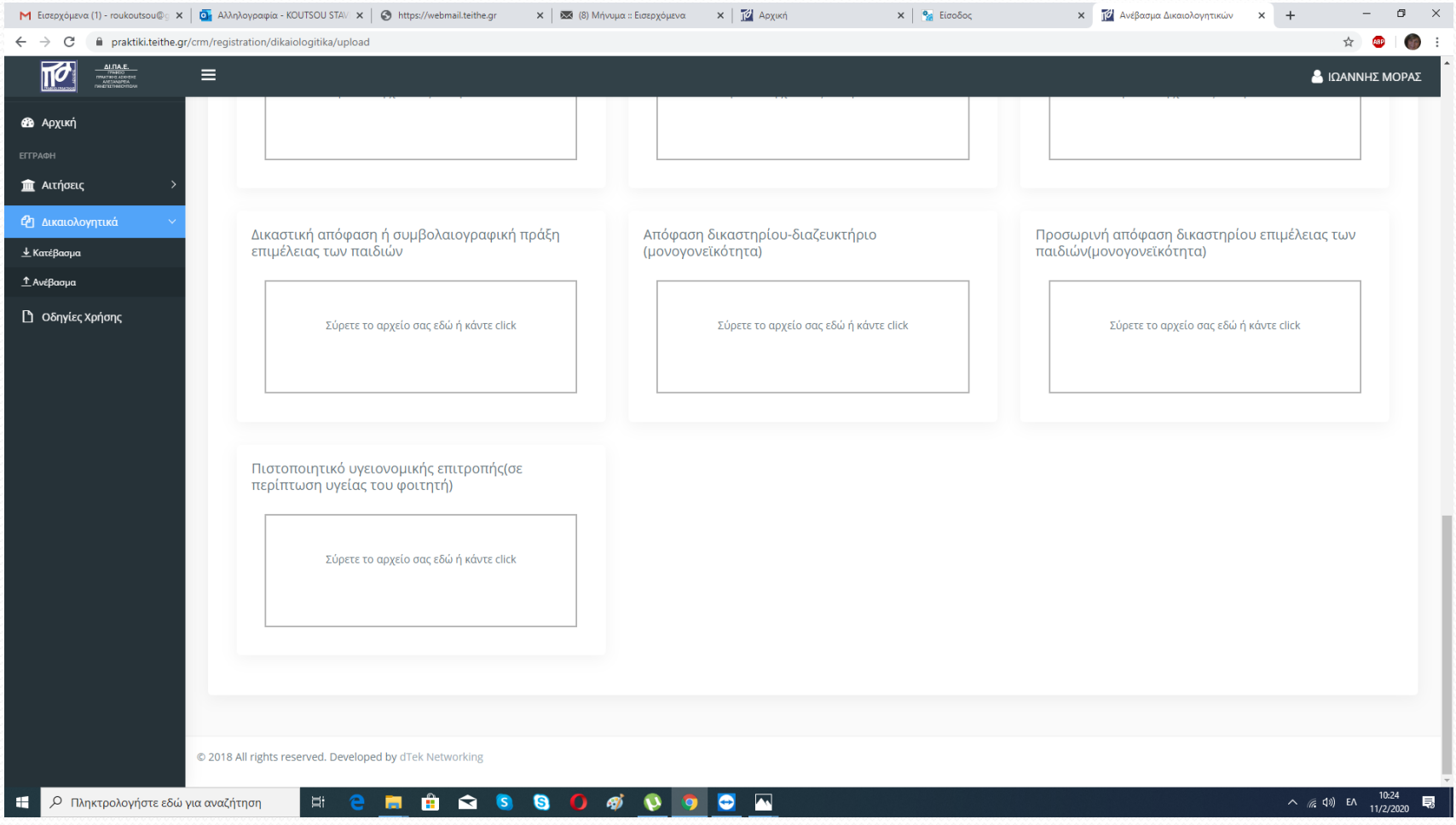

Στο πεδίο «*Δήλωση Μοριοδότησης Ωφελούμενου Φοιτητή*» θα ανεβάσετε την «*Φόρμα μοριοδότησης*» που συμπληρώσατε στην αρχή, αφού πρώτα την «κατεβάσετε» και την υπογράψετε.

Επανέρχεστε στην αρχική σελίδα.

Εφόσον έχετε ολοκληρώσει τη συμπλήρωση όλων των πεδίων, τα πεδία από κόκκινα γίνονται μπλε.

Τότε, μπορείτε να κάνετε την

«**Οριστική αποστολή αιτήσεων**»

**ΠΡΟΣΟΧΗ: εάν δεν κάνετε την οριστική αποστολή, η αίτησή σας δεν καταγράφεται.**

Η χρονική διάρκεια υποβολής των αιτήσεων για ΠΑ στο ΠΣ ΓΠΑ ΕΣΠΑ και των απαραίτητων δικαιολογητικών εγγράφων ξεκινάει στις **15/02/2024 και ολοκληρώνεται στις 29/02/2024.**

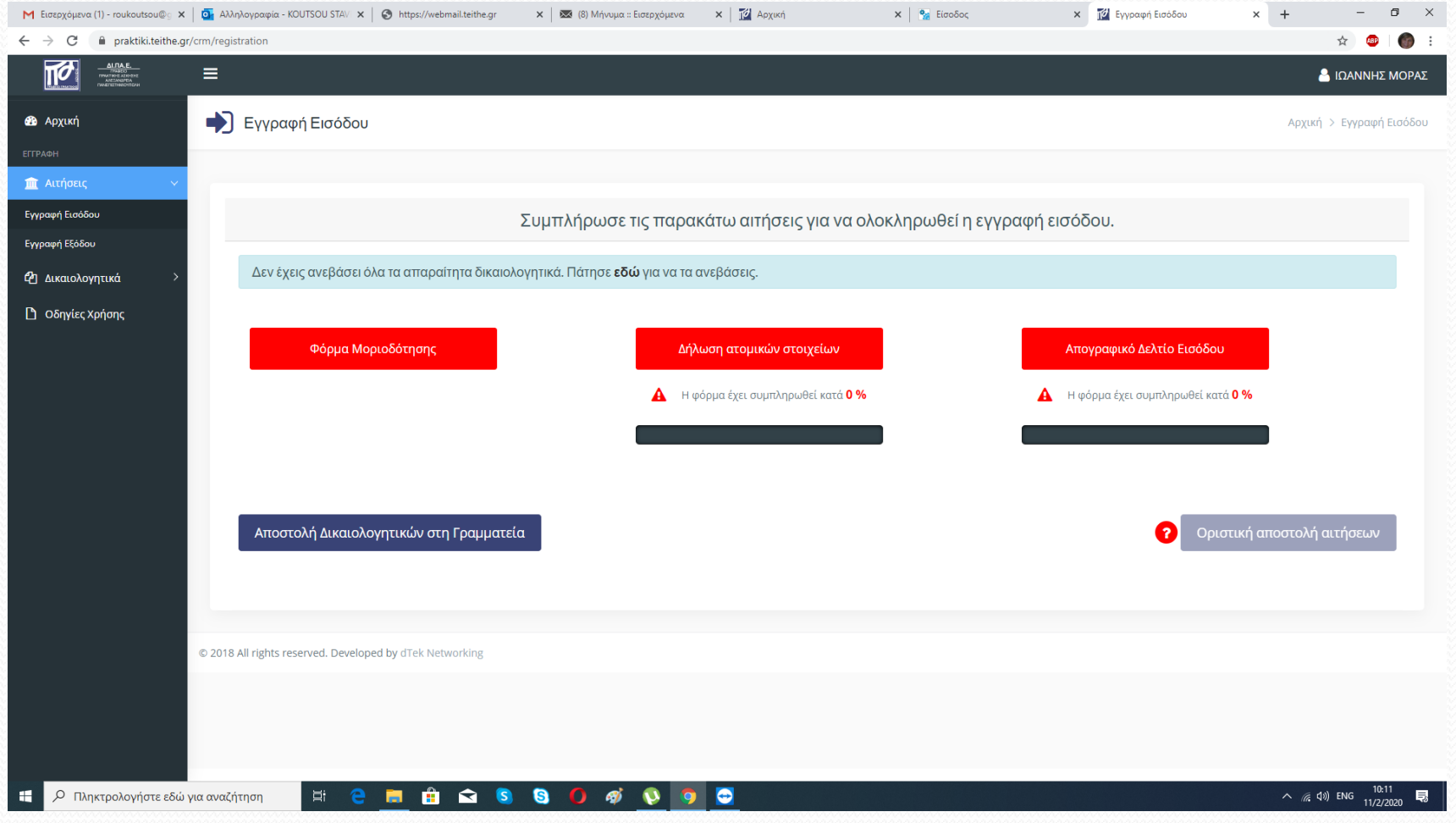

#### **Αποζημίωση Φοιτητών**

- Αν η θέση απασχόλησης είναι στο **Δημόσιο Τομέα**, θα πρέπει να υπάρχει **θεσμοθετημένη θέση** με **ασφάλιση** για τον/την ασκούμενο/η φοιτητή/τρια.
- Η **αποζημίωση** των φοιτητών από το πρόγραμμα ΕΣΠΑ είναι **280€ μηνιαίως.**
- Η **συμμετοχή** του φορέα απασχόλησης είναι :
- Δημόσιος Τομέας : Δεν υπάρχει συμμετοχή.
- Ιδιωτικός τομέας 416,80 € (696,80€ 280,00€) \*\*\*

- ΣΗΜΕΙΩΣΗ: Με το ΦΕΚ 164, τεύχος Α, 06-10-2023 αναστέλλεται για το ακαδημαϊκό έτος 2023-2024 η εφαρμογή του Άρθρου 69 του Νόμου 4957/21-07-2022, το οποίο αφορά την Πρακτική Άσκηση των φοιτητών των ΑΕΙ, οπότε **η συμμετοχή του φορέα στην μηνιαία αποζημίωση του ασκούμενου(-ης) φοιτητή(-τριας) δεν είναι υποχρεωτική**.
- Θα **ΠΡΕΠΕΙ** να μας στέλνετε στο Βήμα 2 τα έντυπα που θα συμπληρώσει ο Φορέας, με τον οποίο έχετε συμφωνήσει, ώστε να επικοινωνήσουμε μαζί του και να τον πείσουμε να μας στείλει ένα μήνυμα στο [gouliana@ihu.gr,](mailto:gouliana@ihu.gr) [placement@iee.ihu.gr,](mailto:placement@iee.ihu.gr) [rkotsakis@gmail.com,](mailto:rkotsakis@gmail.com) το οποίο θα κοινοποιεί και στο Γραφείο Πρακτικής Άσκησης ΕΣΠΑ, [praktiki.espa@teithe.gr,](mailto:praktiki.espa@teithe.gr) με το οποίο θα μας ενημερώνει πως **δέχεται να συμμετέχει** στην μηνιαία αποζημίωση του(της) ασκούμενου(ασκούμενης) **με το ποσό των 416,80 €.**

Ο/η φοιτητής/φοιτήτρια οφείλει να προσκομίσει μετά τη λήξη της προθεσμίας υποβολής των αιτήσεων ΠΑ, **υπογεγραμμένα** στον Επιστημονικά Υπεύθυνο του Τμήματος τα ακόλουθα **πρωτότυπα** έντυπα:

- ΕΣΠΑ\_1\_Άιτηση Φοιτητή ΠΑ στη γραμματεία για ΕΣΠΑ\_ΤΜΠΗΣ.docx, εκτυπωμένη και υπογεγραμμένη
- ΕΣΠΑ\_2\_Βεβαίωση Εργοδότη για απασχόληση φοιτητή\_ΔΙΠΑΕ new!!.doc, εκτυπωμένη και υπογεγραμμένη
- ΕΣΠΑ\_3\_Δήλωση Φορέα Απασχόλησης ΠΑ\_ ΔΙΠΑΕ.docx, εκτυπωμένη και υπογεγραμμένη
- ΕΣΠΑ\_5\_Δήλωση Ατομικών Στοιχείων ΔΙΠΑΕ.DOCX εκτυπωμένη και υπογεγραμμένη, **την οποία συμπληρώνετε μέσω του ΠΣ του ΓΠΑ ΕΣΠΑ**.
- ΕΣΠΑ\_6\_Υπεύθυνη Δήλωση Προσωπικών Δεδομένων\_ΔΙΠΑΕ new!!!.docx, εκτυπωμένη και υπογεγραμμένη
- ΕΣΠΑ\_7\_Δήλωση Μοριοδότησης φοιτητή ΠΑ ΕΣΠΑ.docx, εκτυπωμένη και υπογεγραμμένη, **την οποία συμπληρώνετε μέσω του ΠΣ του ΓΠΑ ΕΣΠΑ**.